# **GETTING STARTED ON LEXIS** Norfolk Law Library

## LOG ON

Go to the Norfolk Law Library website

Click Library Resources on the top menu

Then click the LexisNexis Patron Access hyperlink

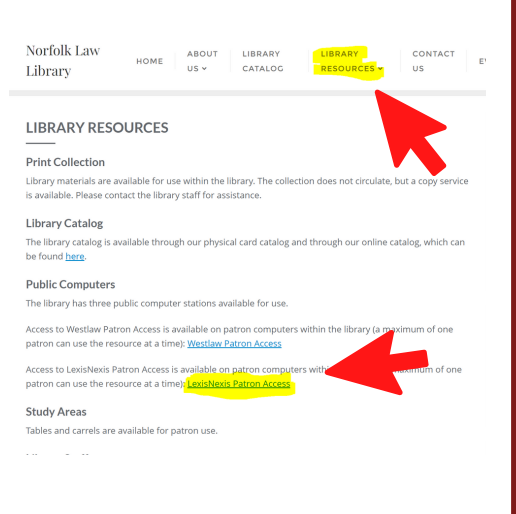

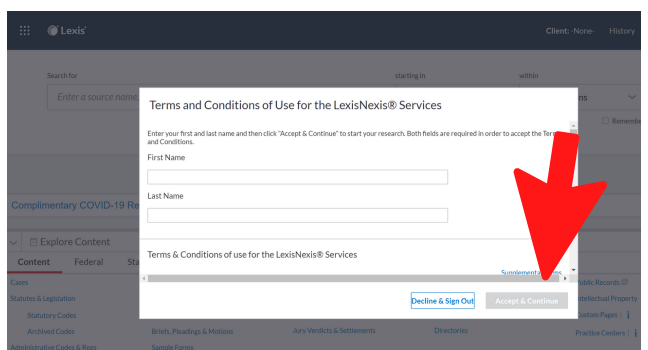

# NEXT...

Review the terms, enter a name (for example, John Doe) then click Accept and Continue if you agree

## ENTER A SEARCH

Use the rectangular search bar at the top of the page to type in a specific citation to a law or a case or try typing in keywords on your topic.

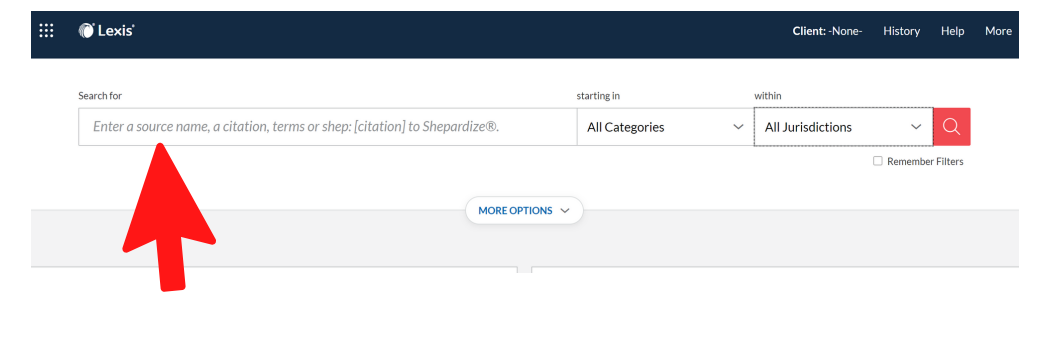

### **JURISDICTION**

Before you search, if you want to tailor your results to only Virginia materials, you can click the jurisdiction button to the right of the search bar. Then select - Virginia.

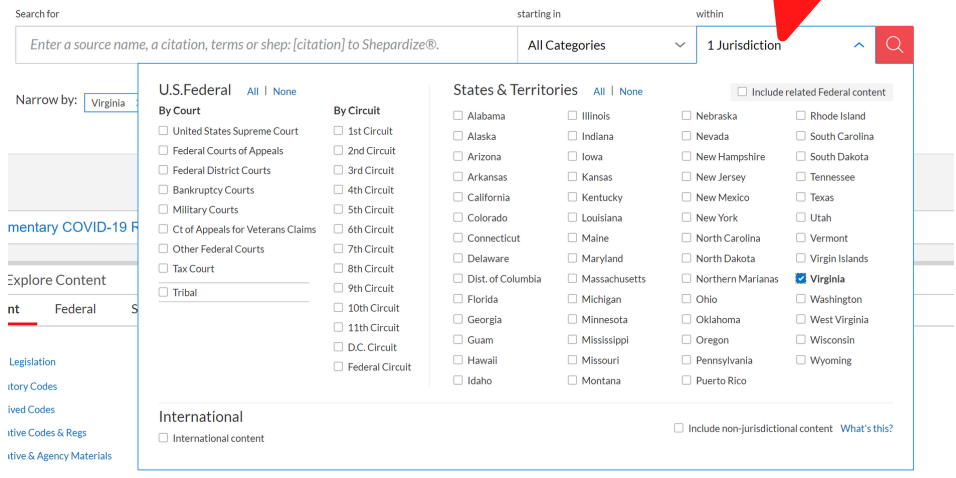

#### FILTER

Lexis will show you cases first, but clicking on the category tab will allow you to select other content in the drop down menu.

Filters on the left side will allow you to further narrow down the results by other categories such as the source, practice area and topic, or keyword, etc.

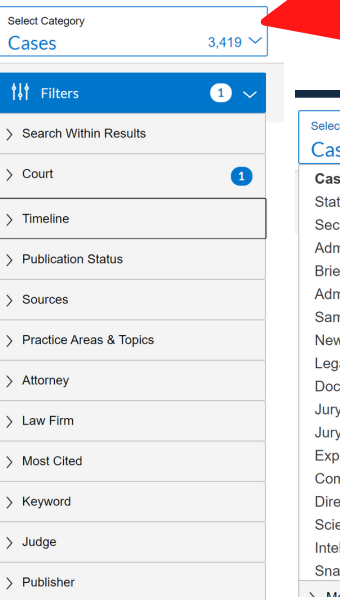

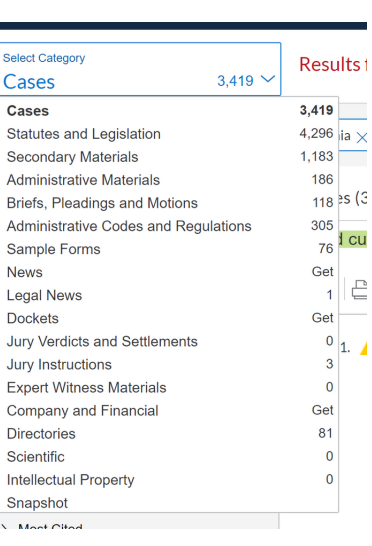

#### SHEPARD'S

The Shepard's signal is used to determine if the document your are viewing is still good law.

For example, whether a case has been followed, criticized, or overturned by other courts.

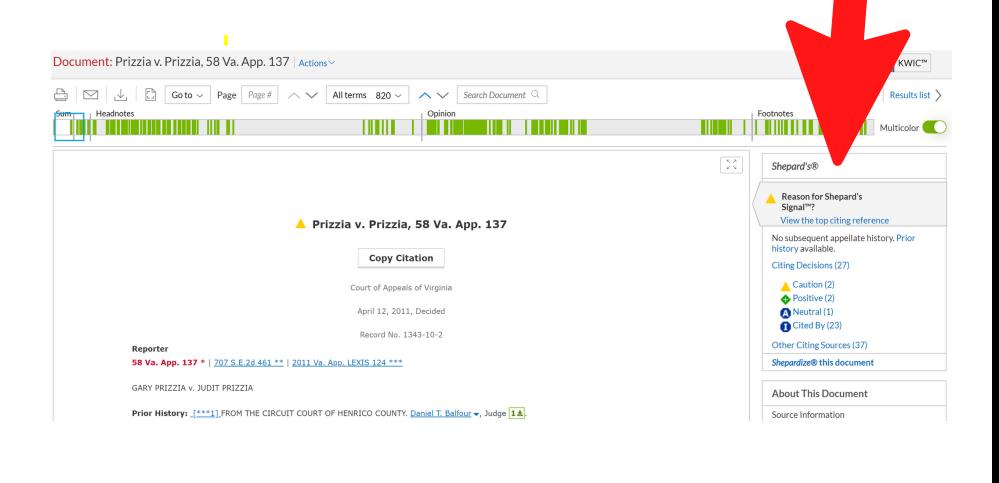

#### PRINT OR EMAIL IT

Find a useful document?

In the top left corner, there is a printer icon and a mail icon, so that you may either email a copy to yourself or print off a paper copy.

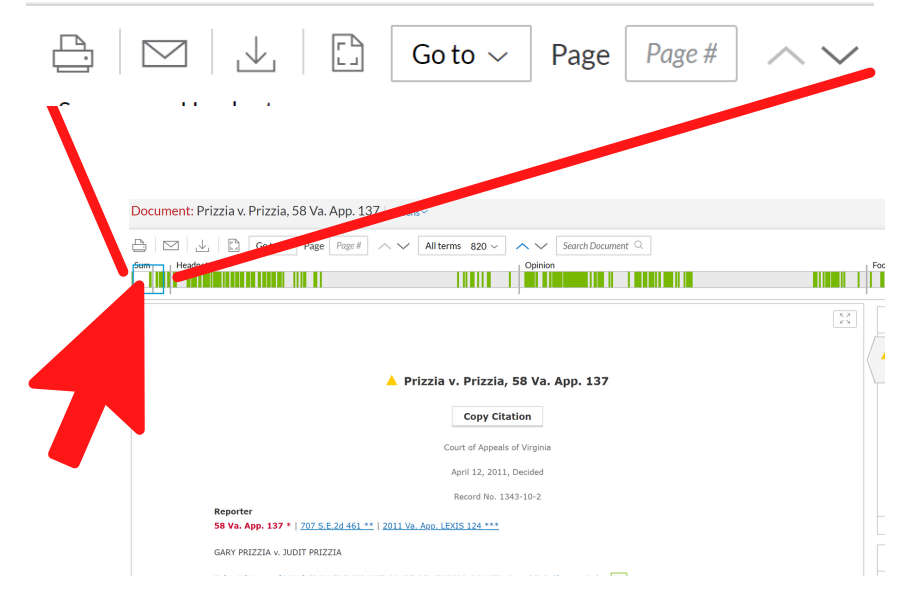